## **The American Legion Postal Registration Instructions**

*Note: You will need your Invoice Number to complete your registration, it can be found on the top left corner of your American Legion Shooting Sports Target Set Receipt.*

**Step 1** – Go to the American Legion Postal page on Competition Tracker.

Click Here -- > <https://ct.thecmp.org/app/v1/index.php?do=match&task=edit&match=17481>

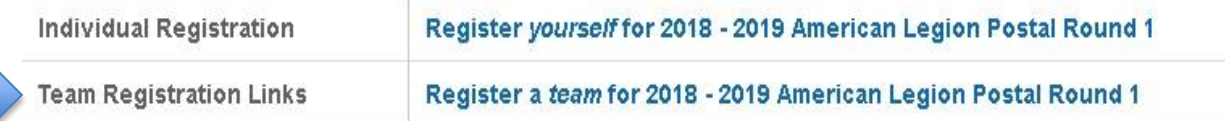

Login to Competition Tracker. Each coach MUST have their own CMP competitor ID. If you do not, you will need to create one by clicking on the Register tab.

**Step 2** – Click Team Registration (**DO NOT CLICK INDIVIDUAL REGISTRATION**) Please update the address to where you want the targets to be shipped.

**Step 3** – Fill in your Class, Invoice Number and select your State

**Step 4** – Tell us if you are the Team Coach?

**Step 5** – Add your Team Members by entering their competitor numbers or their first and last names then click on GO. Click Add by the competitor's name. For each competitor you will need to select their year in school and if they are eligible to go to the National Championship. Search for your next competitor and so forth until all of your team members are added on the left side. Then select Review and Complete.

*Note: Teams with both sporter and precision competitors will need to complete a registration for each rifle class separately.*

**Step 6** – Review the details. If you need to update any information you can do so by selecting the BACK button lower left of the Team Members area of the screen. Once your team is complete select the REGISTER button lower right.

*Note: Please contact the CMP directly with registration issues at 419-635-2141.*

**Congratulations that completes the registration process, the CMP will now mail your targets to you.** 

*Note: Results can be viewed at <https://ct.thecmp.org/app/v1/index.php?do=match&task=edit&match=17481>*